# Οδηγός γρήγορης εκκίνησης για τον Έγχρωμο πολυλειτουργικό εκτυπωτή Xerox® C235

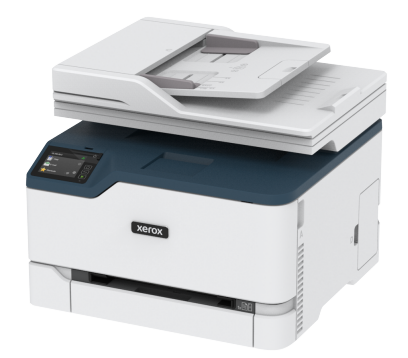

# Αντιγραφή

## Δημιουργία αντιγράφων

1. Τοποθετήστε ένα πρωτότυπο έγγραφο στον δίσκο του αυτόματου τροφοδότη εγγράφων (ADF) ή στην επιφάνεια σάρωσης του σαρωτή.

**Σημείωση:** Για να αποφύγετε τυχόν περικοπή των εικόνων, βεβαιωθείτε ότι το μέγεθος χαρτιού του πρωτότυπου εγγράφου και το μέγεθος του αντιγράφου είναι τα ίδια.

- 2. Στην αρχική οθόνη, πατήστε **Αντιγραφή** και στη συνέχεια καθορίστε τον αριθμό των αντιγράφων. Αν χρειάζεται, προσαρμόστε τις ρυθμίσεις αντιγραφής.
- 3. Αντιγράψτε το έγγραφο.

**Σημείωση:** Για να δημιουργήσετε γρήγορα ένα αντίγραφο από τον πίνακα ελέγχου, πατήστε το κουμπί **Έναρξη**.

# Αντιγραφή και στις δύο πλευρές του

## χαρτιού

- 1. Τοποθετήστε ένα πρωτότυπο έγγραφο στον δίσκο του αυτόματου τροφοδότη εγγράφων (ADF) ή στην επιφάνεια σάρωσης του σαρωτή.
- 2. Στην αρχική οθόνη, επιλέξτε **Αντιγραφή > Όψεις**.
- 3. Προσαρμόστε τις ρυθμίσεις.
- 4. Αντιγράψτε το έγγραφο.

# Αντιγραφή πολλών σελίδων σε ένα φύλλο

- 1. Τοποθετήστε ένα πρωτότυπο έγγραφο στον δίσκο του αυτόματου τροφοδότη εγγράφων (ADF) ή στην επιφάνεια σάρωσης του σαρωτή.
- 2. Στην αρχική οθόνη, πατήστε **Αντιγραφή > Σελίδες ανά όψη**.
- 3. Προσαρμόστε τις ρυθμίσεις.
- 4. Αντιγράψτε το έγγραφο.

# Email

# <span id="page-0-0"></span>Διαμόρφωση των ρυθμίσεων SMTP του

# ηλεκτρονικού ταχυδρομείου

Διαμορφώστε τις ρυθμίσεις Simple Mail Transfer Protocol (SMTP) για να στείλετε ένα σαρωμένο έγγραφο μέσω ηλεκτρονικού ταχυδρομείου. Οι ρυθμίσεις διαφέρουν ανάλογα με τον κάθε πάροχο υπηρεσίας email.

Προτού ξεκινήσετε, βεβαιωθείτε ότι ο εκτυπωτής είναι συνδεδεμένος σε ένα δίκτυο και ότι το δίκτυο είναι συνδεδεμένο στο Internet.

## Χρήση του οδηγού ρύθμισης ηλεκτρονικού

### ταχυδρομείου στον εκτυπωτή

Πριν από τη χρήση του οδηγού, βεβαιωθείτε ότι το υλικολογισμικό του εκτυπωτή είναι ενημερωμένο. Για περισσότερες πληροφορίες, ανατρέξτε στην ενότητα Ενημέρωση [υλικολογισμικού](#page-11-0).

- 1. Στην αρχική οθόνη, πατήστε **E-mail**.
- 2. Πατήστε και πληκτρολογήστε τη διεύθυνση email σας.
- 3. Πληκτρολογήστε τον κωδικό πρόσβασης.
	- Ανάλογα με τον πάροχο της υπηρεσίας email, πληκτρολογήστε τον κωδικό πρόσβασης του λογαριασμού σας, τον κωδικό πρόσβασης της εφαρμογής ή τον κωδικό πρόσβασης πιστοποίησης ταυτότητας. Για περισσότερες πληροφορίες για τον κωδικό πρόσβασης, ανατρέξτε στη λίστα της ενότητας Πάροχοι [υπηρεσίας](#page-1-0) Email, και μετά κάντε αναζήτηση για τον κωδικό πρόσβασης συσκευής.
	- Αν ο πάροχός σας δεν αναγράφεται, επικοινωνήστε με τον πάροχό σας και ζητήστε τις ρυθμίσεις για τις επιλογές "Πρωτεύουσα πύλη SMTP", "Θύρα πρωτεύουσας πύλης SMTP", "Χρήση SSL/TLS" και "Έλεγχος ταυτότητας διακομιστή SMTP".
- 4. Πατήστε **OK**.

## Χρήση του μενού "Ρυθμίσεις" στον εκτυπωτή

- 1. Από την αρχική οθόνη, επιλέξτε **Ρυθμίσεις > Email > Ρύθμιση email**.
- 2. Διαμορφώστε τις ρυθμίσεις.
	- Για περισσότερες πληροφορίες για τον κωδικό πρόσβασης, ανατρέξτε στη λίστα Πάροχοι [υπηρεσίας](#page-1-0) Email.
	- Για τους παρόχους υπηρεσιών email που δεν εμφανίζονται στη λίστα, επικοινωνήστε με τον πάροχό σας και ζητήστε τις ρυθμίσεις.

## Χρήση του Ενσωματωμένου διακομιστή Web

- 1. Ανοίξτε ένα πρόγραμμα περιήγησης στο Web και πληκτρολογήστε τη διεύθυνση ΙΡ του εκτυπωτή στο πεδίο διευθύνσεων.
	- Δείτε τη διεύθυνση IP του εκτυπωτή στην αρχική οθόνη του εκτυπωτή. Η διεύθυνση IP εμφανίζεται ως τέσσερα σύνολα αριθμών που χωρίζονται με τελείες, όπως 123.123.123.123.
	- Αν χρησιμοποιείτε διακομιστή μεσολάβησης, απενεργοποιήστε τον προσωρινά για να φορτωθεί σωστά η ιστοσελίδα.
- 2. Κάντε κλικ στα στοιχεία **Ρυθμίσεις > Email**.
- 3. Στην ενότητα Ρύθμιση email, διαμορφώστε τις ρυθμίσεις.
	- Για περισσότερες πληροφορίες για τον κωδικό πρόσβασης, ανατρέξτε στη λίστα Πάροχοι [υπηρεσίας](#page-1-0) Email.
	- Για τους παρόχους υπηρεσιών email που δεν εμφανίζονται στη λίστα, επικοινωνήστε με τον πάροχό σας και ζητήστε τις ρυθμίσεις.
- 4. Κάντε κλικ στην επιλογή **Αποθήκευση**.

### <span id="page-1-0"></span>Πάροχοι υπηρεσίας Email

Για να προσδιορίσετε τις ρυθμίσεις SMTP του παρόχου σας υπηρεσίας email, χρησιμοποιήστε τους παρακάτω πίνακες.

#### **Gmail**™

 $\mathscr{D}^{\circ}$ **Σημείωση:** Βεβαιωθείτε ότι η επαλήθευση σε δύο βήματα είναι ενεργοποιημένη για τον λογαριασμό σας Google.

Για να ενεργοποιήσετε την επαλήθευση σε δύο βήματα, μεταβείτε στη σελίδα Ασφάλεια [λογαριασμού](https://myaccount.google.com/security) Google, συνδεθείτε στον λογαριασμό σας από την ενότητα Σύνδεση στο Google και κάντε κλικ στην επιλογή**Επαλήθευση σε δύο βήματα**.

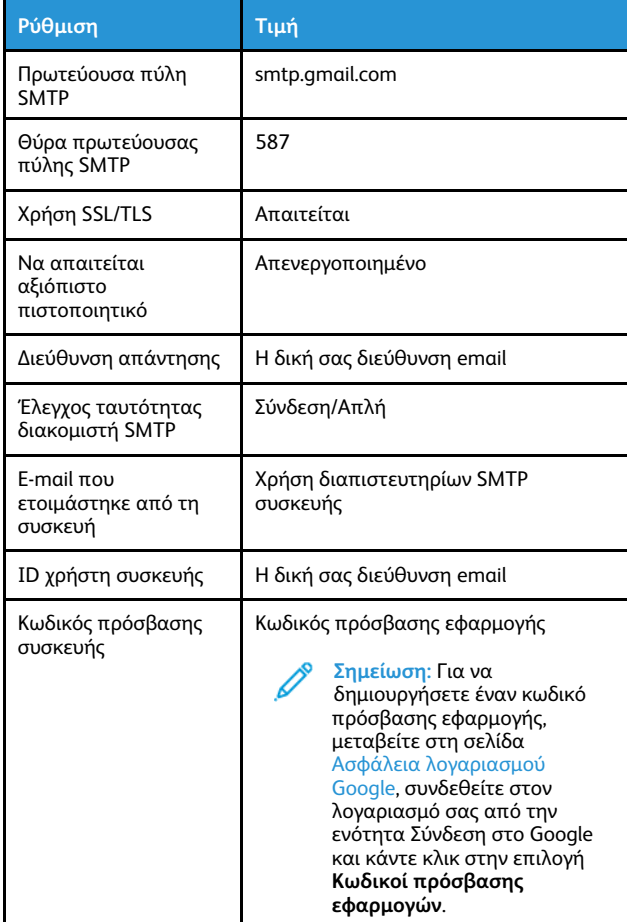

#### **Yahoo!**® **Email**

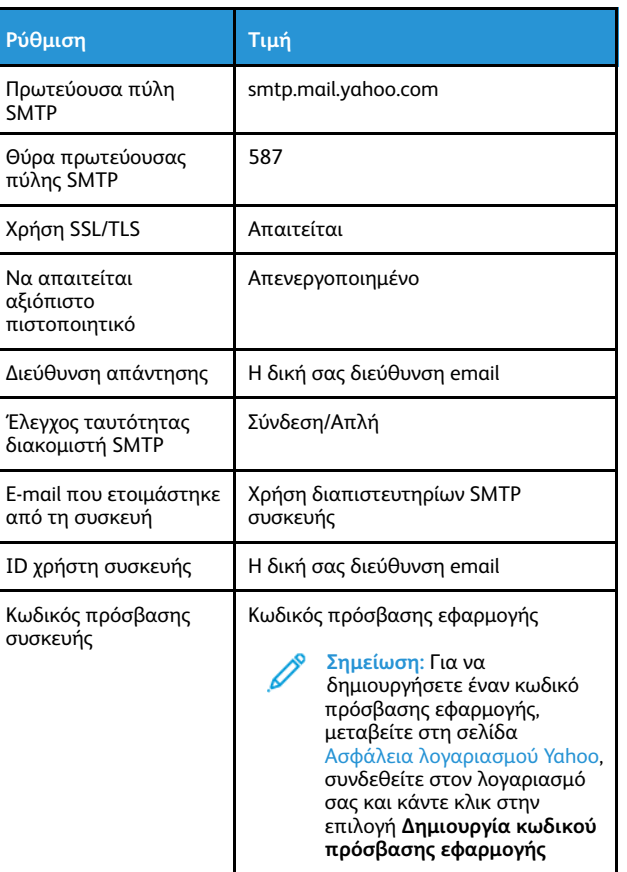

#### **Outlook Live**

Αυτές οι ρυθμίσεις εφαρμόζονται στους τομείς ηλεκτρονικού ταχυδρομείου outlook.com και hotmail.com.

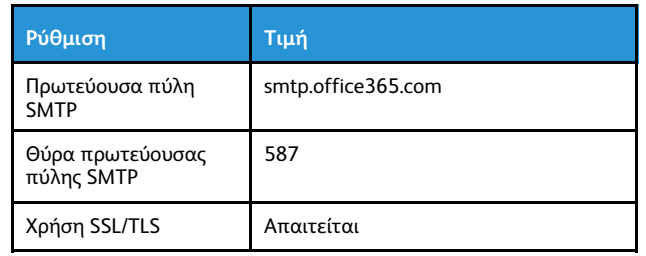

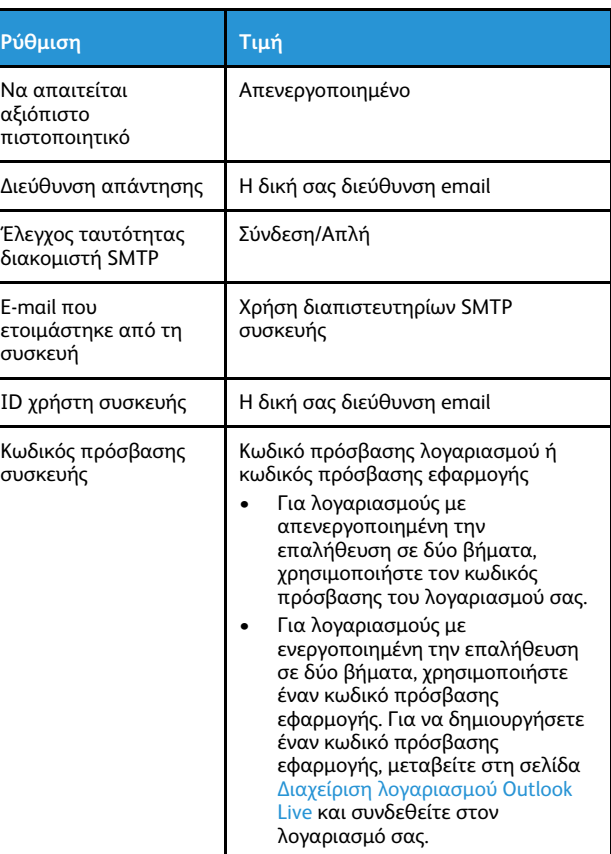

#### **AOL Mail**

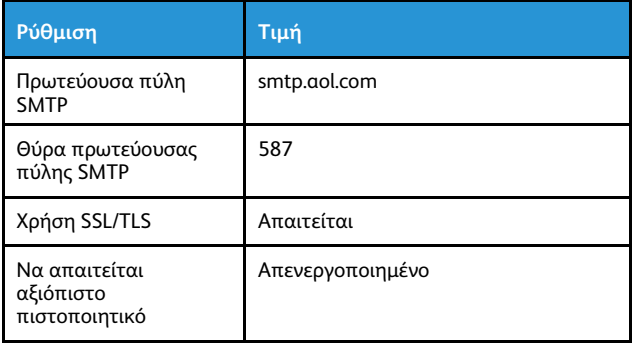

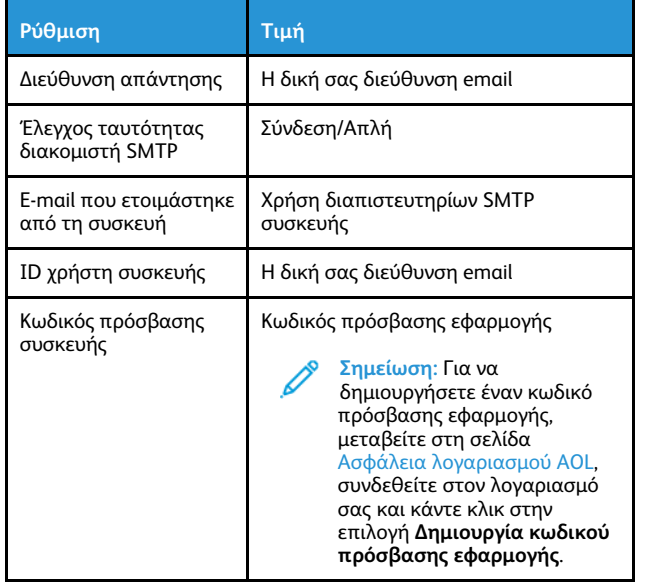

#### **iCloud Mail**

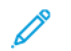

**Σημείωση:** Βεβαιωθείτε ότι η επαλήθευση σε δύο βήματα είναι ενεργοποιημένη για τον λογαριασμό σας.

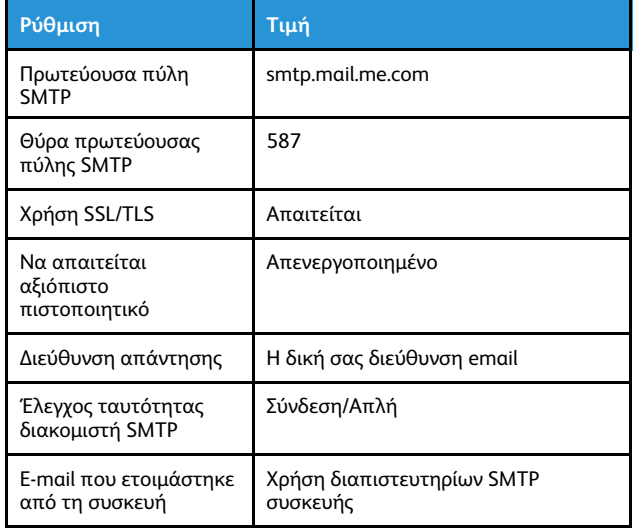

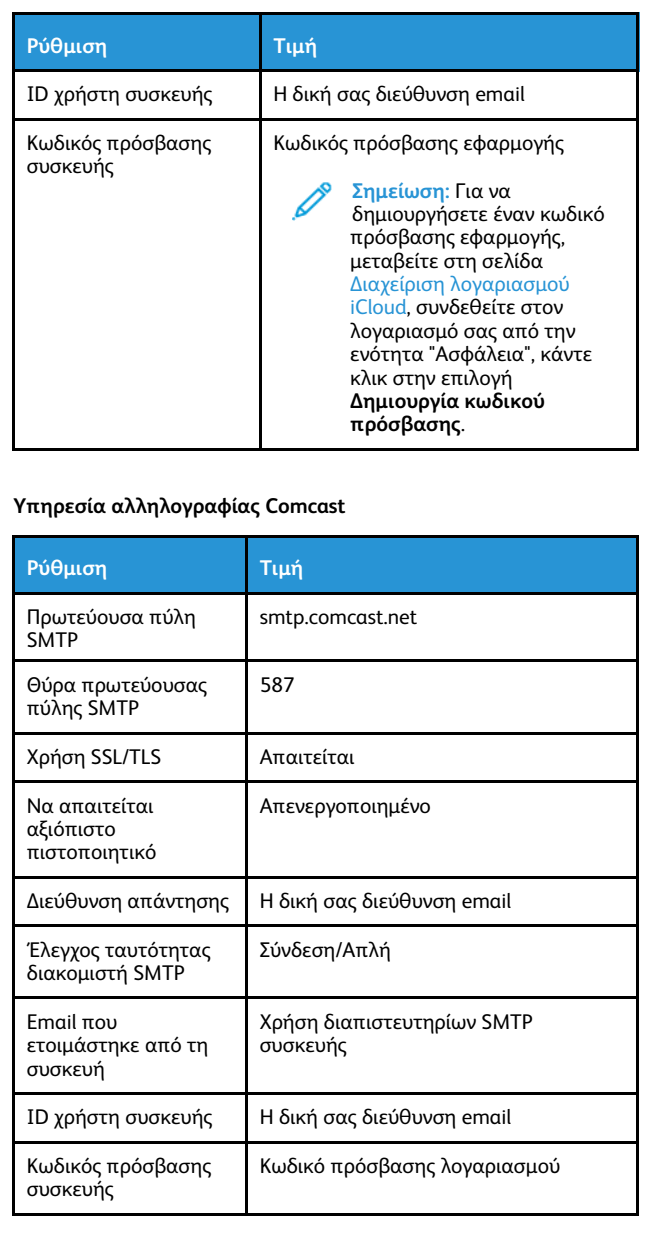

#### **Mail.com**

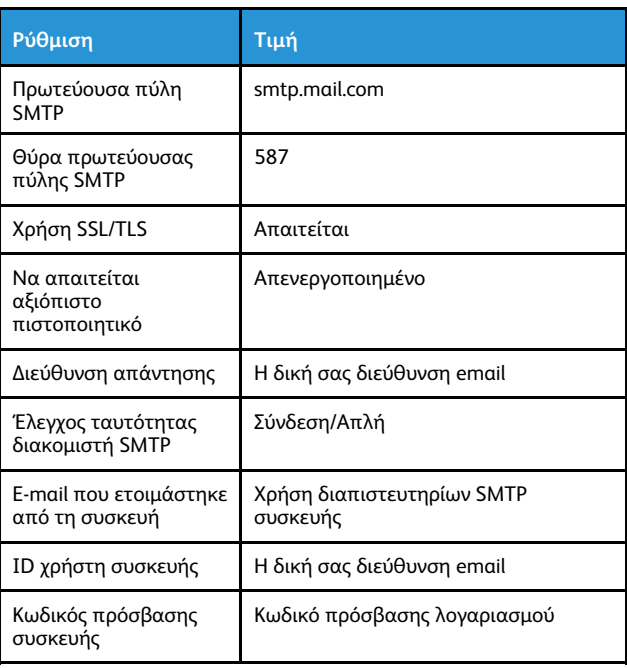

#### **Zoho Mail**

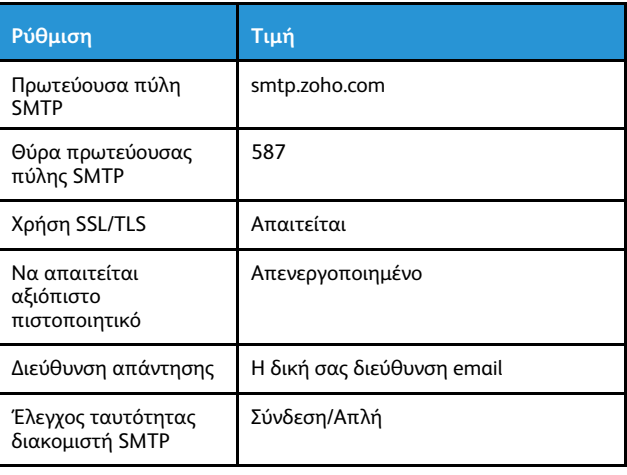

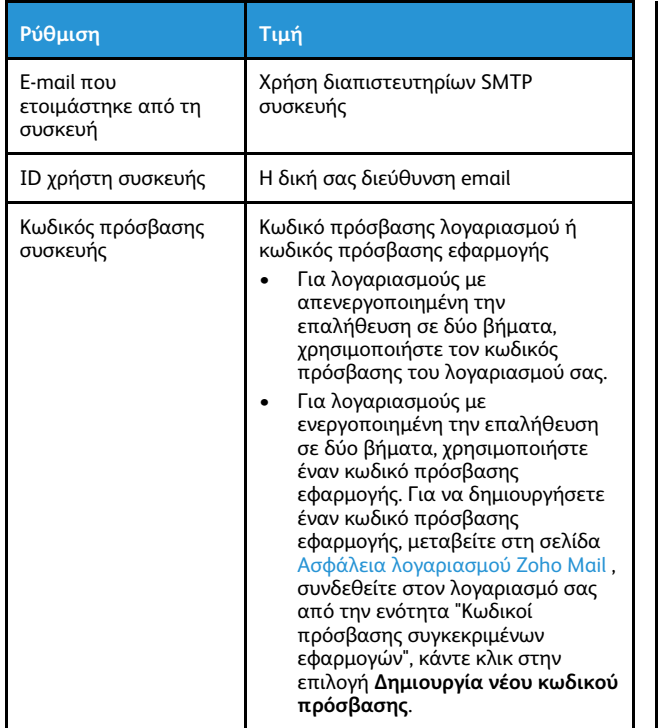

#### **QQ Mail**

**Σημείωση:** Βεβαιωθείτε ότι η υπηρεσία SMTP είναι ενεργοποιημένη για τον λογαριασμό σας.

Για να ενεργοποιήσετε την υπηρεσία, από την αρχική σελίδα του QQ Mail, επιλέξτε **Settings > Account** (Ρυθμίσεις>Λογαριασμός) και μετά από την ενότητα υπηρεσίας "POP3/IMAP/SMTP/Exchange/CardDAV/ CalDAV Service", ενεργοποιήστε είτε την υπηρεσία **POP3/SMTP service** ή την υπηρεσία **IMAP/SMTP service**.

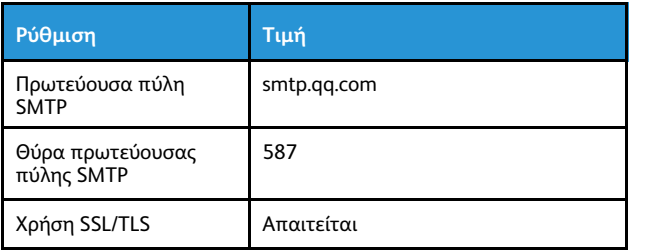

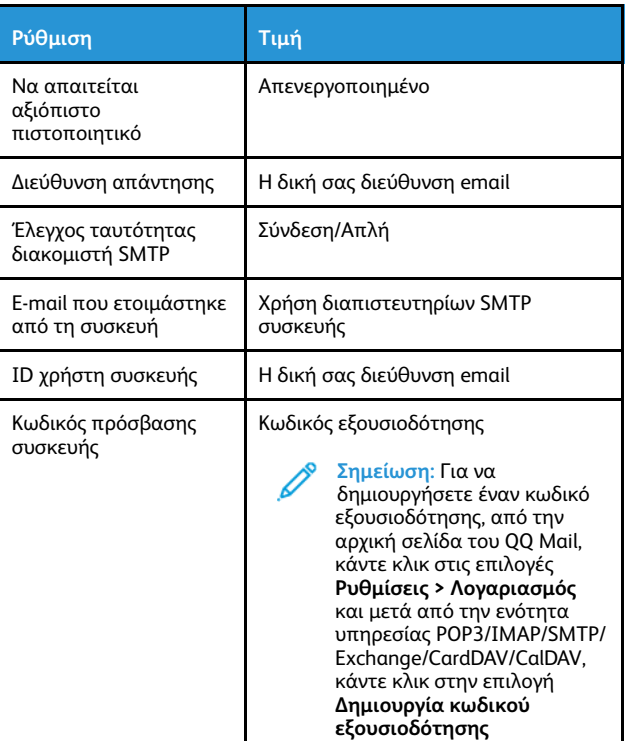

#### **NetEase Mail (mail.163.com)**

**Σημείωση:** Βεβαιωθείτε ότι η υπηρεσία SMTP είναι ενεργοποιημένη για τον λογαριασμό σας.

Για να ενεργοποιήσετε την υπηρεσία, από την αρχική σελίδα του NetEase Mail, κάντε κλικ στα στοιχεία **Ρυθμίσεις > POP3/SMTP/ IMAP** και μετά ενεργοποιήστε είτε την επιλογή **Υπηρεσία IMAP/ SMTP** ή την επιλογή **Υπηρεσία POP3/SMTP**.

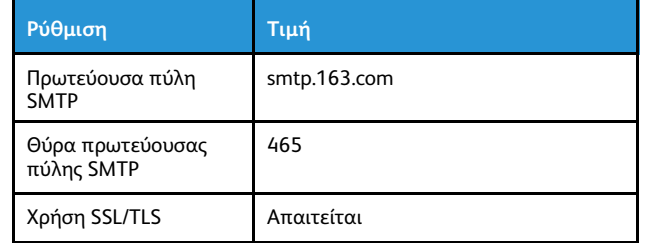

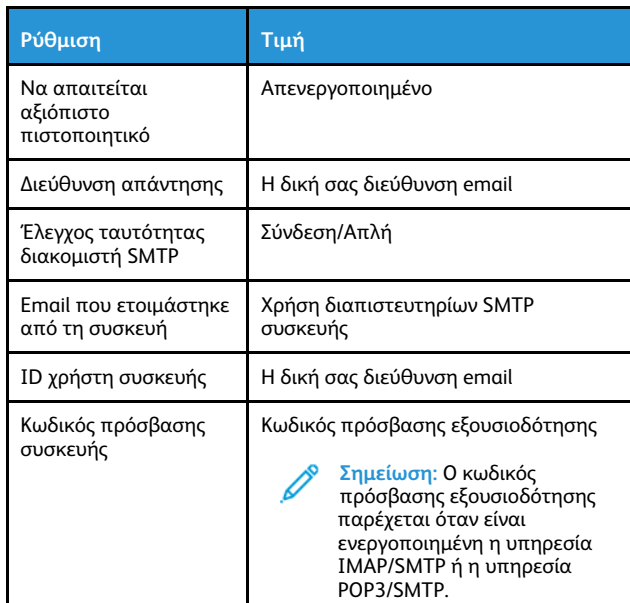

#### **NetEase Mail (mail.126.com)**

**Σημείωση:** Βεβαιωθείτε ότι η υπηρεσία SMTP είναι ενεργοποιημένη για τον λογαριασμό σας.

Για να ενεργοποιήσετε την υπηρεσία, από την αρχική σελίδα του NetEase Mail, κάντε κλικ στα στοιχεία **Ρυθμίσεις > POP3/SMTP/ IMAP** και μετά ενεργοποιήστε είτε την επιλογή **Υπηρεσία IMAP/ SMTP** ή την επιλογή **Υπηρεσία POP3/SMTP**.

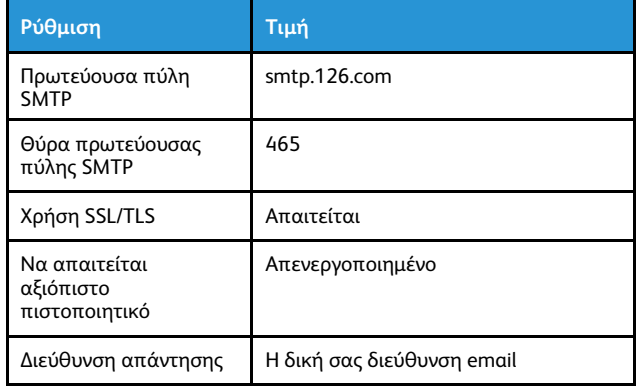

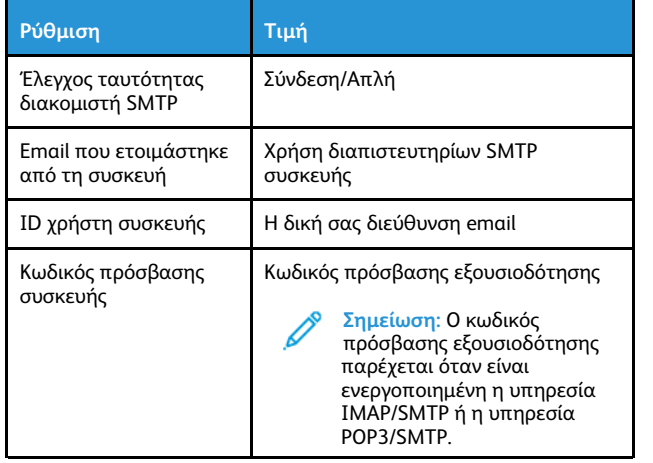

#### **NetEase Mail (mail.yeah.net)**

Í

**Σημείωση:** Βεβαιωθείτε ότι η υπηρεσία SMTP είναι ενεργοποιημένη για τον λογαριασμό σας.

Για να ενεργοποιήσετε την υπηρεσία, από την αρχική σελίδα του NetEase Mail, κάντε κλικ στα στοιχεία **Ρυθμίσεις > POP3/SMTP/ IMAP** και μετά ενεργοποιήστε είτε την επιλογή **Υπηρεσία IMAP/ SMTP** ή την επιλογή **Υπηρεσία POP3/SMTP**.

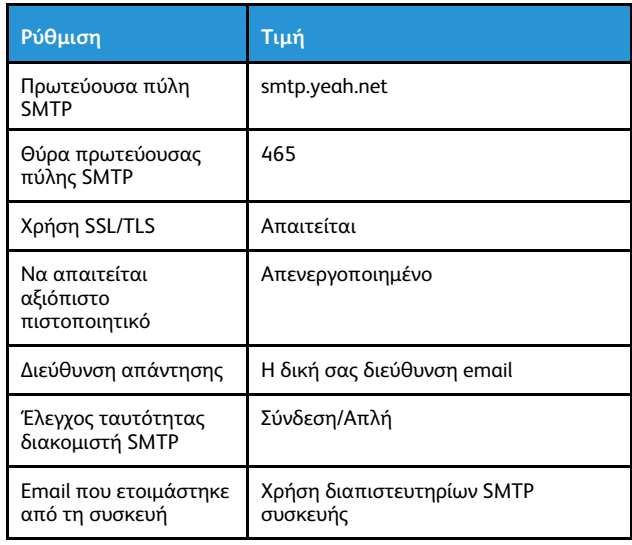

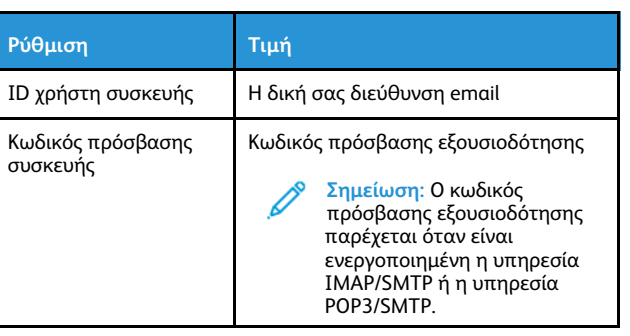

#### **Sohu Mail**

**Σημείωση:** Βεβαιωθείτε ότι η υπηρεσία SMTP είναι ενεργοποιημένη για τον λογαριασμό σας.

Για να ενεργοποιήσετε την υπηρεσία, από την αρχική σελίδα του Sohu Mail, κάντε κλικ στα στοιχεία **Επιλογές > Ρυθμίσεις > POP3/ SMTP/IMAP** και μετά ενεργοποιήστε είτε την επιλογή **Υπηρεσία IMAP/SMTP** ή την επιλογή **Υπηρεσία POP3/SMTP**.

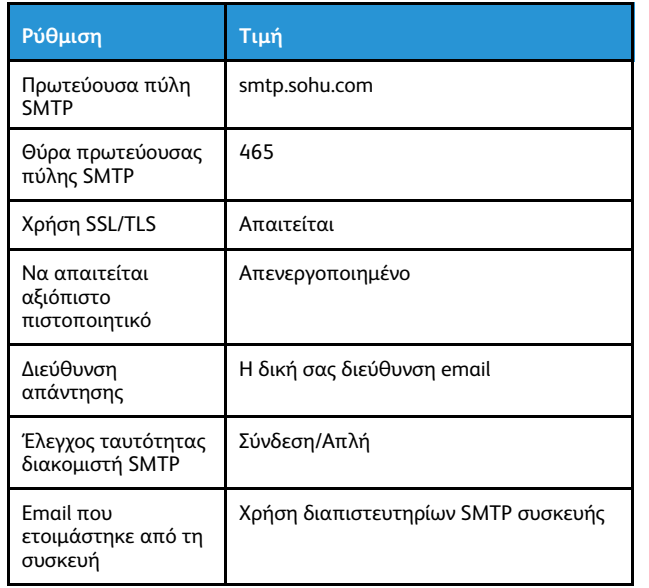

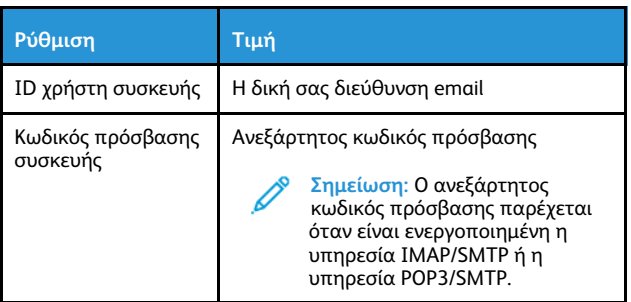

#### **Sina Mail**

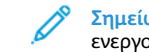

**Σημείωση:** Βεβαιωθείτε ότι η υπηρεσία POP3/SMTP είναι ενεργοποιημένη για τον λογαριασμό σας.

Για να ενεργοποιήσετε την υπηρεσία, από την αρχική σελίδα του Sina Mail, κάντε κλικ στις επιλογές **Ρυθμίσεις > Περισσότερες ρυθμίσεις > POP/IMAP/SMTP τελικού χρήστη** και μετά ενεργοποιήστε **Υπηρεσία POP3/SMTP**.

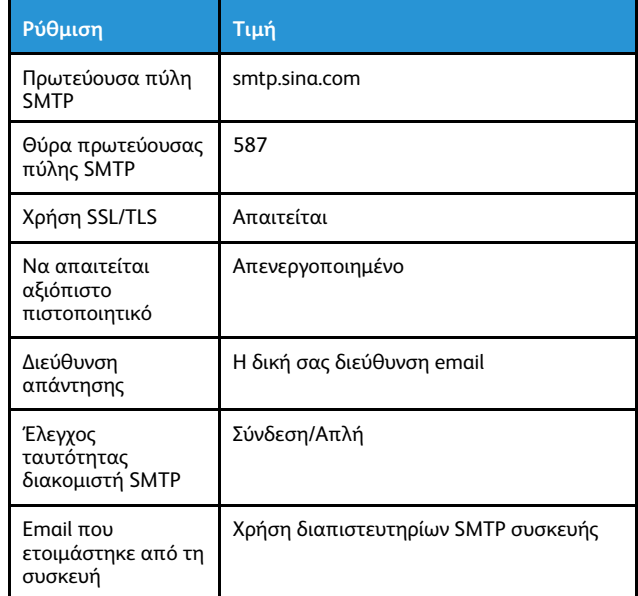

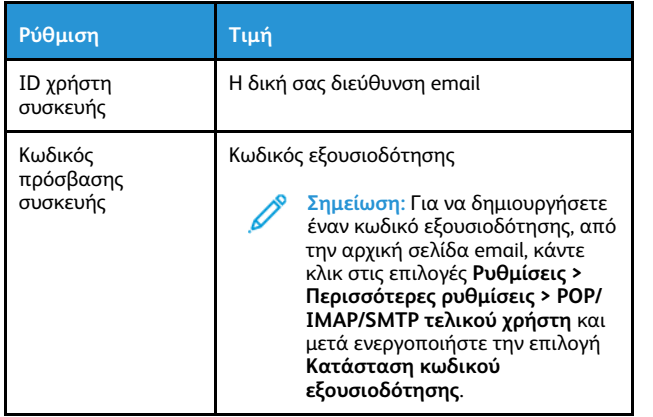

- Αν αντιμετωπίσετε σφάλματα ενώ χρησιμοποιείτε τις παρεχόμενες ρυθμίσεις, επικοινωνήστε με τον πάροχο υπηρεσιών email.
- Για τους παρόχους υπηρεσιών email που δεν εμφανίζονται στη λίστα, επικοινωνήστε με τον πάροχό σας και ζητήστε τις ρυθμίσεις.

## Αποστολή email

Προτού ξεκινήσετε, βεβαιωθείτε ότι οι ρυθμίσεις SMTP είναι διαμορφωμένες. Για περισσότερες πληροφορίες, ανατρέξτε στην ενότητα Διαμόρφωση των ρυθμίσεων SMTP του [ηλεκτρονικού](#page-0-0) [ταχυδρομείου](#page-0-0).

### Χρήση του πίνακα ελέγχου

- 1. Τοποθετήστε ένα πρωτότυπο έγγραφο στον δίσκο του αυτόματου τροφοδότη εγγράφων (ADF) ή στην επιφάνεια σάρωσης του σαρωτή.
- 2. Από την αρχική οθόνη, πατήστε **Email** και, στη συνέχεια, εισαγάγετε τα απαραίτητα στοιχεία.
- 3. Εάν είναι απαραίτητο, διαμορφώστε τις ρυθμίσεις για τον τύπο των αρχείων εκτύπωσης.
- 4. Στείλτε το email.

### Χρήση αριθμού συντόμευσης

- 1. Τοποθετήστε ένα πρωτότυπο έγγραφο στον δίσκο του αυτόματου τροφοδότη εγγράφων (ADF) ή στην επιφάνεια σάρωσης του σαρωτή.
- 2. Στην αρχική οθόνη, πατήστε **Συντομεύσεις > Email**.
- 3. Επιλέξτε τον αριθμό συντόμευσης.

### 4. Στείλτε το email.

# Σάρωση

# Σάρωση σε υπολογιστή

Πριν ξεκινήσετε, βεβαιωθείτε ότι:

- Το υλικολογισμικού εκτυπωτή είναι ενημερωμένο. Για περισσότερες πληροφορίες, ανατρέξτε στην ενότητα [Ενημέρωση](#page-11-0) [υλικολογισμικού](#page-11-0).
- Ο υπολογιστής και ο εκτυπωτής συνδεδεμένοι στο ίδιο δίκτυο.

### Για χρήστες Windows

- **Σημείωση:** Βεβαιωθείτε ότι ο εκτυπωτής έχει προστεθεί στον υπολογιστή. Για περισσότερες πληροφορίες, ανατρέξτε στον *Οδηγό χρήσης*.
- 1. Τοποθετήστε ένα έγγραφο πρωτοτύπου στον αυτόματο τροφοδότη εγγράφων (ADF) ή στην επιφάνεια σάρωσης του σαρωτή.
- 2. Από τον υπολογιστή, ανοίξτε το παράθυρο **Φαξ και σάρωση των Windows**.
- 3. Από το μενού "Προέλευση", επιλέξτε μια προέλευση σαρωτή.
- 4. Αν χρειάζεται, αλλάξτε τις ρυθμίσεις σάρωσης.
- 5. Σαρώστε το έγγραφο.

## Για χρήστες Macintosh

- **Σημείωση:** Βεβαιωθείτε ότι ο εκτυπωτής έχει προστεθεί στον υπολογιστή. Για περισσότερες πληροφορίες, ανατρέξτε στον *Οδηγό χρήσης*.
- 1. Τοποθετήστε ένα έγγραφο πρωτοτύπου στον αυτόματο τροφοδότη εγγράφων (ADF) ή στην επιφάνεια σάρωσης του σαρωτή.
- 2. Από τον υπολογιστή, κάντε ένα από τα εξής:
	- a. Ανοίξτε την εφαρμογή **Image Capture**.
	- b. Ανοίξτε την εφαρμογή **Image Capture**.
	- c. Ανοίξτε την καρτέλα **Printers & Scanners** (Εκτυπωτές & Σαρωτές) και μετά επιλέξτε έναν εκτυπωτή. Επιλέξτε **Scan > Open Scanner** (Σάρωση > Άνοιγμα σαρωτή).
- 3. Στο παράθυρο Scanner (Σαρωτής), κάντε ένα από τα παρακάτω:
	- a. Επιλέξτε που θέλετε να αποθηκεύσετε το σαρωμένο έγγραφο.
- b. Επιλέξτε το μέγεθος του πρωτότυπου εγγράφου.
- c. Για σάρωση από τον αυτόματο τροφοδότη εγγράφων, επιλέξτε **Document Feeder** (Τροφοδότης εγγράφων) από το μενού σάρωσης ή ενεργοποιήστε την επιλογή **Use Document Feeder** (Χρήση τροφοδότη εγγράφων).
- d. Αν χρειάζεται, διαμορφώστε τις ρυθμίσεις σάρωσης.
- 4. Κάντε κλικ στην επιλογή **Σάρωση**.

# Φαξ

# Αποστολή φαξ

### Χρήση του πίνακα ελέγχου

- 1. Τοποθετήστε ένα πρωτότυπο έγγραφο στον δίσκο του αυτόματου τροφοδότη εγγράφων (ADF) ή στην επιφάνεια σάρωσης του σαρωτή.
- 2. Από την αρχική οθόνη, πατήστε **Φαξ** και, στη συνέχεια, εισαγάγετε τα απαραίτητα στοιχεία.
	- Αν χρειάζεται, προσαρμόστε τις ρυθμίσεις.
- 3. Στείλτε το έγγραφο με φαξ.

# Εκτύπωση

## Εκτύπωση από υπολογιστή

- **Σημείωση:** Για ετικέτες, χαρτόνι και φακέλους, ορίστε το μέγεθος και τον τύπο χαρτιού στον εκτυπωτή πριν εκτυπώσετε το έγγραφο.
- 1. Ανοίξτε το παράθυρο διαλόγου "Εκτύπωση" στο έγγραφο που προσπαθείτε να εκτυπώσετε.
- 2. Αν χρειάζεται, προσαρμόστε τις ρυθμίσεις.
- 3. Εκτυπώστε το έγγραφο.

# Εκτύπωση από κινητή συσκευή

### Εκτύπωση από κινητή συσκευή με χρήση του

#### Mopria™ Print Service

Το Mopria Print Service είναι μια λύση εκτύπωσης από κινητές συσκευές με λειτουργικό σύστημα Android™ 10.0 ή νεότερη έκδοση. Σας επιτρέπει να εκτυπώνετε απευθείας σε οποιονδήποτε εκτυπωτή με δυνατότητα σύνδεσης στην υπηρεσία Mopria.

**Σημείωση:** Πρέπει να κατεβάσετε την εφαρμογή Mopria Print Service από το ™Google Play και να την ενεργοποιήσετε στην κινητή συσκευή.

- 1. Από την κινητή συσκευή Android, ανοίξτε μια συμβατή εφαρμογή ή επιλέξτε ένα έγγραφο από τη διαχείριση αρχείων σας.
- 2. Επιλέξτε **Περισσότερες επιλογέςΕκτύπωση**.
- 3. Επιλέξτε έναν εκτυπωτή και προσαρμόστε τις ρυθμίσεις αν είναι απαραίτητο.
- 4. Επιλέξτε **Εκτύπωση**.

#### Εκτύπωση από κινητή συσκευή με χρήση του

#### AirPrint®

Η λειτουργία λογισμικού AirPrint είναι μια λύση εκτύπωσης για φορητές συσκευές που σας επιτρέπει να εκτυπώνετε απευθείας από συσκευές Apple σε εκτυπωτή με δυνατότητα σύνδεσης στην υπηρεσία AirPrint.

- Βεβαιωθείτε ότι η συσκευή Apple και ο εκτυπωτής είναι συνδεδεμένα στο ίδιο δίκτυο. Εάν το δίκτυο έχει πολλούς ασύρματους διανομείς, βεβαιωθείτε ότι και οι δύο συσκευές είναι συνδεδεμένες στο ίδιο υποδίκτυο.
- Αυτή η εφαρμογή υποστηρίζεται μόνο σε ορισμένες συσκευές Apple.
- 1. Από την κινητή συσκευή σας, επιλέξτε ένα έγγραφο από τη διαχείριση αρχείων σας ή εκκινήστε μια συμβατή εφαρμογή.
- 2. Πατήστε **Share/Upload > Print** (Κοινή χρήση/Μεταφόρτωση > Εκτύπωση).
- 3. Επιλέξτε έναν εκτυπωτή και προσαρμόστε τις ρυθμίσεις αν είναι απαραίτητο.
- 4. Εκτυπώστε το έγγραφο.

### Εκτύπωση από κινητή συσκευή με χρήση του Wi-Fi

#### Direct®

Το Wi-Fi Direct είναι μια υπηρεσία εκτύπωσης που σας επιτρέπει να εκτυπώνετε σε οποιονδήποτε εκτυπωτή με δυνατότητα Wi-Fi Direct.

- **Σημείωση:** Βεβαιωθείτε ότι η κινητή συσκευή είναι συνδεδεμένη στο ασύρματο δίκτυο του εκτυπωτή. Για περισσότερες πληροφορίες, ανατρέξτε στην ενότητα Σύνδεση φορητής συσκευής στον [εκτυπωτή](#page-12-0).
- 1. Από την κινητή συσκευή σας, ανοίξτε μια συμβατή εφαρμογή ή επιλέξτε ένα έγγραφο από τη διαχείριση αρχείων σας.
- 2. Ανάλογα με την κινητή συσκευή, κάντε ένα από τα παρακάτω:
	- Πατήστε > **Εκτύπωση**.

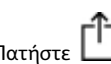

- Πατήστε > **Εκτύπωση**.
- Πατήστε > **Εκτύπωση**.
- 3. Επιλέξτε έναν εκτυπωτή και προσαρμόστε τις ρυθμίσεις αν είναι απαραίτητο.
- 4. Εκτυπώστε το έγγραφο.

# Συντήρηση του εκτυπωτή

## Σύνδεση καλωδίων

**ΠΡΟΣΟΧΗ—ΚΙΝΔΥΝΟΣ ΗΛΕΚΤΡΟΠΛΗΞΙΑΣ:** Για να αποφύγετε τον κίνδυνο ηλεκτροπληξίας σε περίπτωση καταιγίδας με αστραπές, μην εγκαθιστάτε το συγκεκριμένο προϊόν και μην πραγματοποιείτε ηλεκτρικές ή καλωδιακές συνδέσεις, όπως σύνδεση για λειτουργία φαξ, σύνδεση του καλωδίου τροφοδοσίας ή του τηλεφώνου.

**ΠΡΟΣΟΧΗ—ΕΝΔΕΧΟΜΕΝΟΣ ΤΡΑΥΜΑΤΙΣΜΟΣ:** Για να αποφύγετε τον κίνδυνο πυρκαγιάς ή ηλεκτροπληξίας, συνδέστε το καλώδιο τροφοδοσίας σε μια σωστά γειωμένη πρίζα με κατάλληλη ονομαστική ισχύ, που βρίσκεται κοντά στο προϊόν και στην οποία είναι εύκολη η πρόσβαση.

**ΠΡΟΣΟΧΗ—ΕΝΔΕΧΟΜΕΝΟΣ ΤΡΑΥΜΑΤΙΣΜΟΣ:** Για να αποφύγετε τον κίνδυνο πυρκαγιάς ή ηλεκτροπληξίας, χρησιμοποιήστε μόνο το καλώδιο τροφοδοσίας που συνοδεύει αυτό το προϊόν ή ανταλλακτικό καλώδιο εξουσιοδοτημένο από τον κατασκευαστή.

#### **ΠΡΟΣΟΧΗ—ΕΝΔΕΧΟΜΕΝΟΣ ΤΡΑΥΜΑΤΙΣΜΟΣ:** Για να

μειωθεί ο κίνδυνος πυρκαγιάς, χρησιμοποιήστε μόνο καλώδιο τηλεπικοινωνιών RJ-11 26 AWG ή μεγαλύτερο κατά τη σύνδεση αυτού του προϊόντος σε δημόσιο τηλεφωνικό δίκτυο μεταγωγής (PSTN). Για τους χρήστες στην Αυστραλία, το καλώδιο πρέπει να έχει εγκριθεί από την Αρχή Επικοινωνιών και Μέσων Ενημέρωσης Αυστραλίας.

**Προειδοποίηση—Ενδεχόμενη βλάβη:** Για να μην προκληθεί απώλεια δεδομένων ή δυσλειτουργία του εκτυπωτή, μην αγγίζετε το καλώδιο USB, τους προσαρμογείς ασύρματου δικτύου ή τον εκτυπωτή στις εικονιζόμενες περιοχές κατά τη διάρκεια της εκτύπωσης.

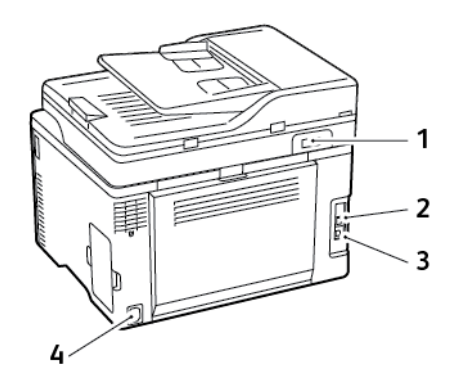

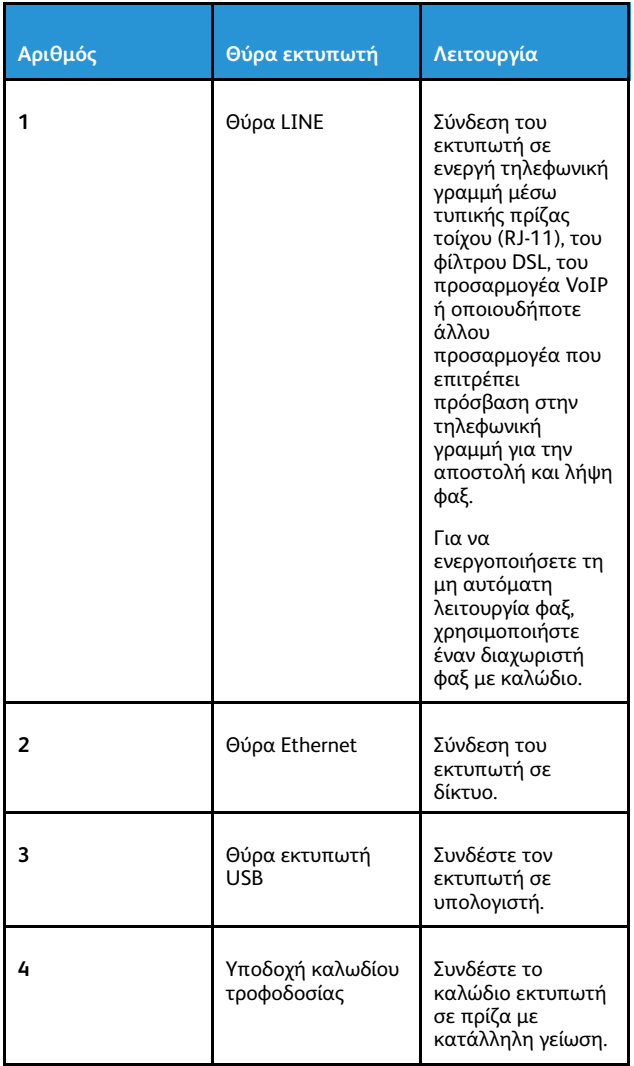

## Αντικατάσταση κασέτας γραφίτη

**Σημείωση:** Αν ο δίσκος είναι ανοιχτός, αφαιρέστε τον πριν αντικαταστήσετε μια κασέτα.

1. Ανοίξτε την μπροστινή θύρα και μετά σπρώξτε τη σταθερά προς τα κάτω.

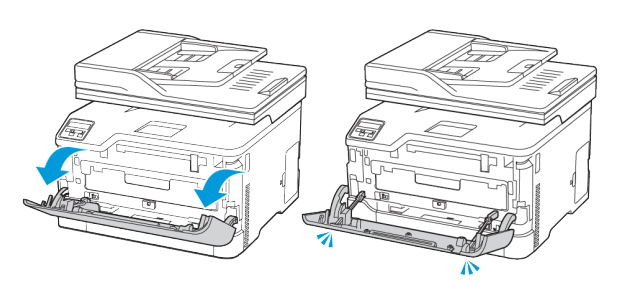

2. Τραβήξτε έξω τη θήκη κασετών γραφίτη.

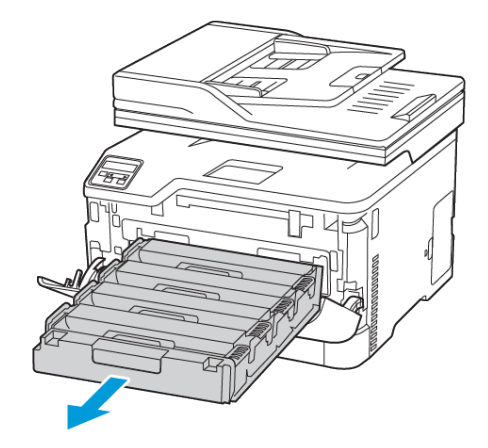

3. Αφαιρέστε τη χρησιμοποιημένη κασέτα γραφίτη.

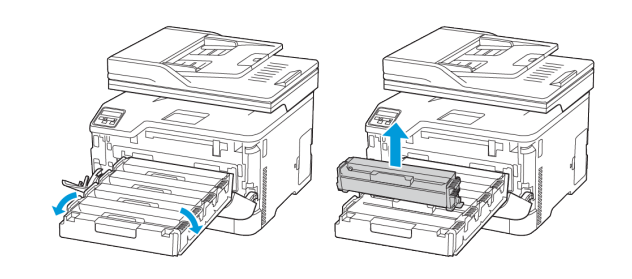

4. Βγάλτε τη νέα κασέτα γραφίτη από τη συσκευασία.

**Προειδοποίηση:** Μην εκθέτετε την κάτω πλευρά της κασέτας γραφίτη σε άμεσο φως. Η εκτεταμένη έκθεση στο φως μπορεί να προκαλέσει προβλήματα στην ποιότητα εκτύπωσης.

**Προειδοποίηση:** Μην αγγίζετε την κάτω πλευρά της  $\sqrt{1}$ κασέτας γραφίτη. Αν το κάνετε, μπορεί να επηρεαστεί η ποιότητα εκτύπωσης των μελλοντικών εργασιών.

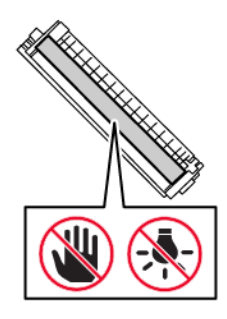

5. Τοποθετήστε τη νέα κασέτα γραφίτη.

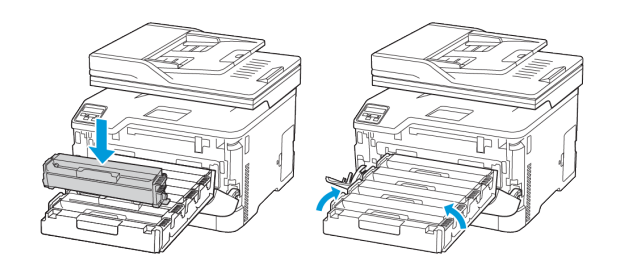

6. Εισαγάγετε τη θήκη κασετών γραφίτη και μετά κλείστε τη θύρα.

# Αντικατάσταση δοχείου υπολειμμάτων γραφίτη

1. Αφαιρέστε τον χρησιμοποιημένο περιέκτη υπολειμμάτων.

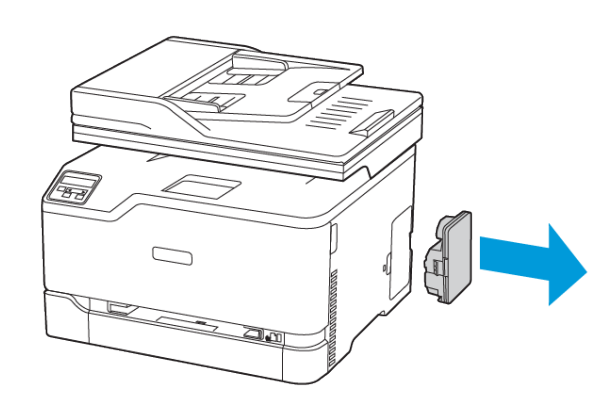

**Σημείωση:** Για να αποφύγετε τυχόν διαρροή του γραφίτη, τοποθετήστε το δοχείο σε όρθια θέση.

- 2. Αφαιρέστε τη συσκευασία από τον νέο περιέκτη υπολειμμάτων.
- 3. Τοποθετήστε τον νέο περιέκτη υπολειμμάτων.

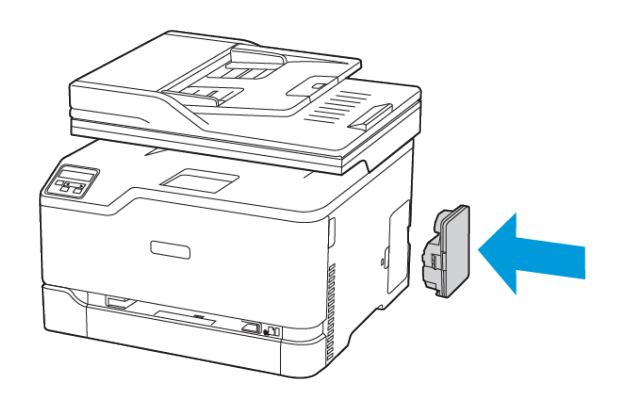

## Καθαρισμός του σαρωτή

1. Ανοίξτε το κάλυμμα του σαρωτή.

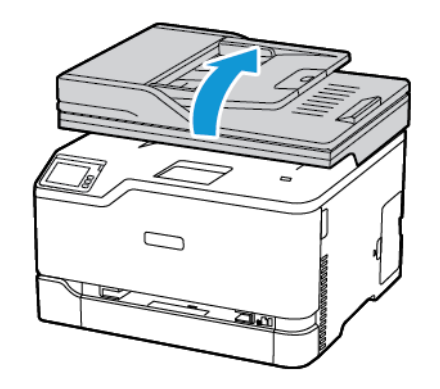

- 2. Σκουπίστε τις παρακάτω περιοχές με ένα βρεγμένο μαλακό πανί που δεν αφήνει χνούδι:
	- a. Γυάλινη επένδυση ADF
	- **Σημείωση:** Σε ορισμένα μοντέλα εκτυπωτών, σε αυτό το σημείο υπάρχει μια γυάλινη επιφάνεια του αυτόματου τροφοδότη εγγράφων (ADF) αντί για γυάλινη επένδυση.

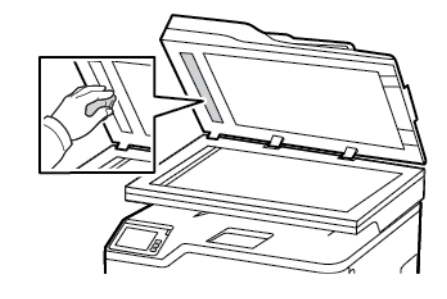

b. Γυάλινη επένδυση σαρωτή

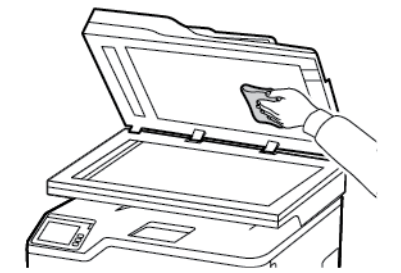

c. Επιφάνεια σάρωσης του αυτόματου τροφοδότη εγγράφων (ADF)

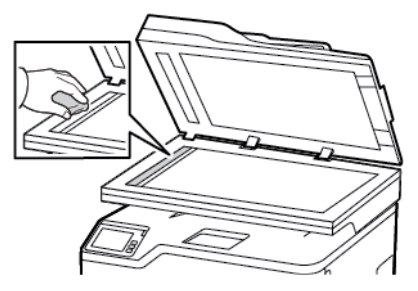

d. Επιφάνεια σάρωσης του σαρωτή

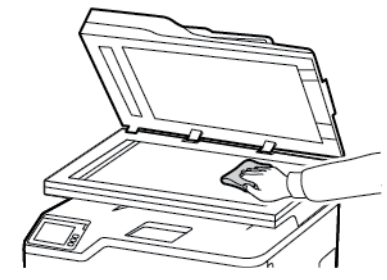

3. Κλείστε το κάλυμμα του σαρωτή.

## Τοποθέτηση του δίσκου

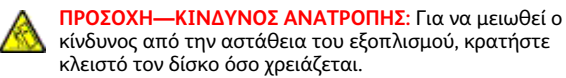

1. Αφαιρέστε τον δίσκο.

**Σημείωση:** Για να αποφύγετε τις εμπλοκές χαρτιού, μην αφαιρείτε τον δίσκο ενώ ο εκτυπωτής είναι απασχολημένος.

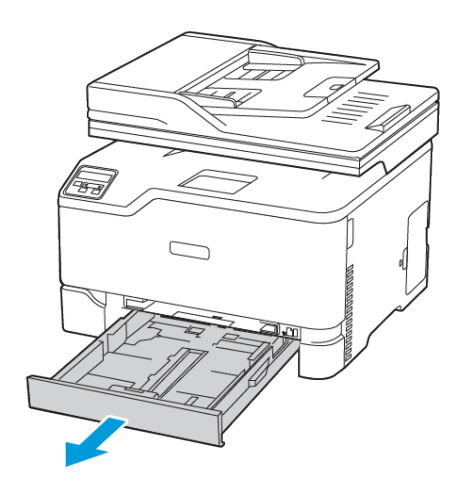

2. Λυγίστε, ξεφυλλίστε και ισιώστε τις άκρες του χαρτιού πριν το τοποθετήσετε.

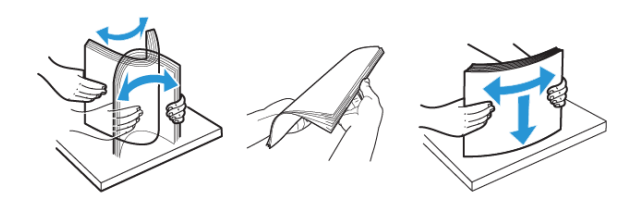

- 3. Τοποθετήστε τη δέσμη χαρτιού με την πλευρά εκτύπωσης προς τα επάνω.
	- Για εκτύπωση μονής όψης, τοποθετήστε το επιστολόχαρτο με την πλευρά εκτύπωσης προς τα επάνω και την κεφαλίδα στραμμένη προς το πίσω μέρος του δίσκου.
	- Για εκτύπωση διπλής όψης, τοποθετήστε το επιστολόχαρτο με την πλευρά εκτύπωσης προς τα κάτω και την κεφαλίδα στραμμένη προς το μπροστινό μέρος του δίσκου.
	- Μην σύρετε το χαρτί μέσα στο δίσκο.

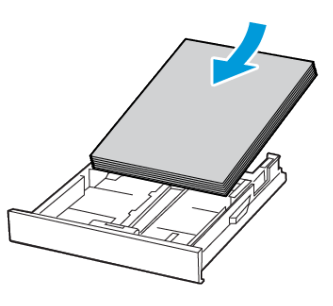

4. Για να αποφύγετε τυχόν εμπλοκές χαρτιού, βεβαιωθείτε ότι το ύψος της στοίβας βρίσκεται κάτω από την ένδειξη μέγιστου γεμίσματος χαρτιού.

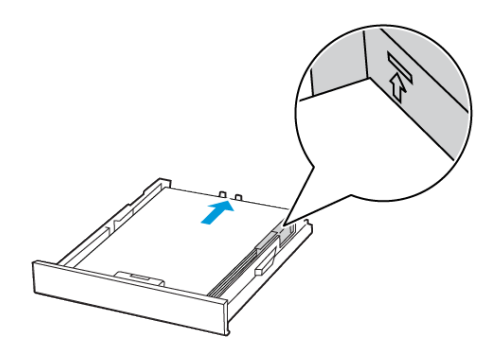

5. Ρυθμίστε τους οδηγούς έτσι ώστε να αντιστοιχούν στο μέγεθος του χαρτιού που τοποθετείτε.

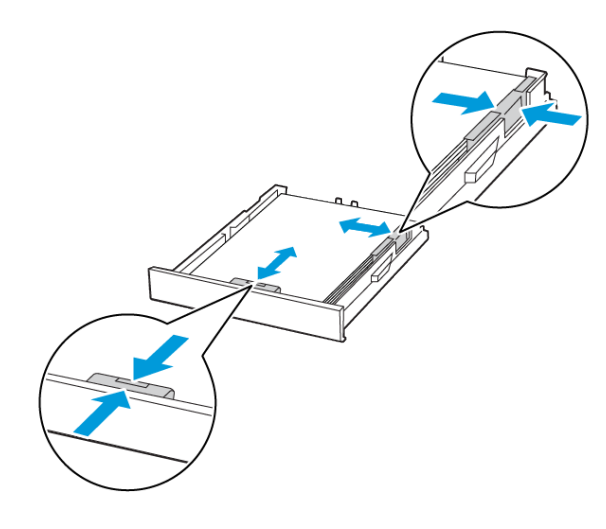

- 6. Τοποθετήστε τον δίσκο.
- 7. Αν χρειάζεται, ρυθμίστε το μέγεθος και τον τύπο του χαρτιού από τον πίνακα ελέγχου, έτσι ώστε να αντιστοιχούν στο χαρτί που έχει τοποθετηθεί.

# Τοποθέτηση χαρτιού στον μη αυτόματο τροφοδότη

1. Προσαρμόστε τον οδηγό ανάλογα με το μέγεθος του χαρτιού που τοποθετείτε.

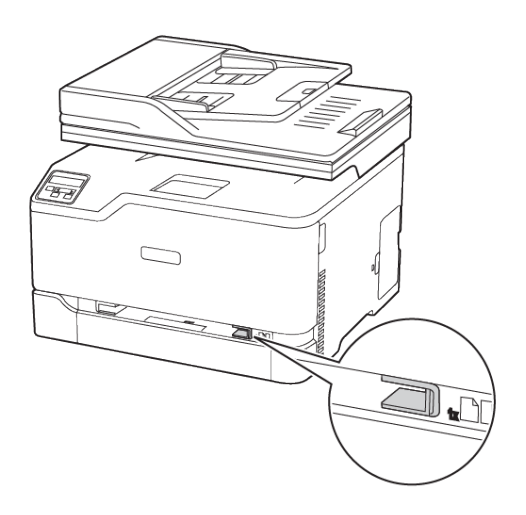

- 2. Τοποθετήστε ένα φύλλο χαρτιού με την πλευρά εκτύπωσης προς τα επάνω.
	- Για εκτύπωση μονής όψης, τοποθετήστε το επιστολόχαρτο με την πλευρά εκτύπωσης στραμμένη προς τα επάνω και την επάνω άκρη να εισέρχεται πρώτη στον εκτυπωτή.

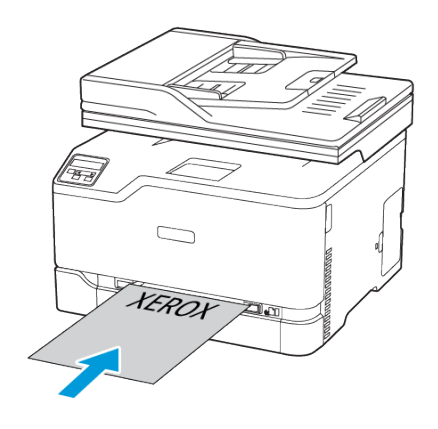

• Για εκτύπωση διπλής όψης, τοποθετήστε το επιστολόχαρτο με την πλευρά εκτύπωσης στραμμένη προς τα κάτω και την επάνω άκρη να εισέρχεται τελευταία στον εκτυπωτή.

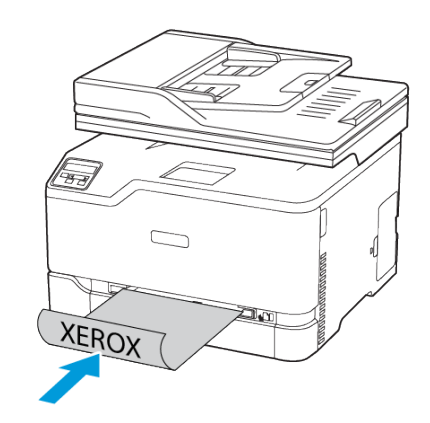

• Τοποθετήστε το φάκελο με την πλευρά του πτερυγίου προς τα κάτω και κατά μήκος της δεξιάς πλευράς του οδηγού χαρτιού.

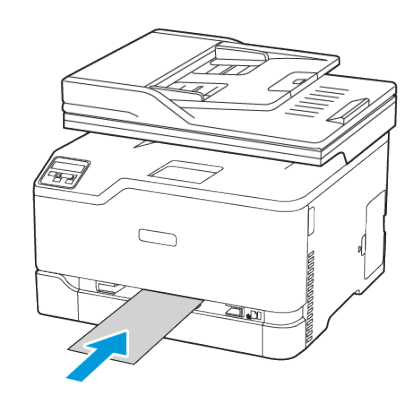

- 3. Τροφοδοτήστε με χαρτί μέχρι να τραβηχτεί προς τα μέσα το μπροστινό άκρο του χαρτιού.
	- Για να αποφύγετε τις εμπλοκές χαρτιού, μην σπρώχνετε το χαρτί μέσα στον μη αυτόματο τροφοδότη.
	- Προτού τοποθετήσετε άλλο φύλλο, περιμένετε να εμφανιστεί ένα μήνυμα στην οθόνη.

# Ορισμός του μεγέθους και του τύπου χαρτιού

1. Από τον πίνακα ελέγχου, μεταβείτε στις επιλογές:

**Ρυθμίσεις > OK > Χαρτί > OK > Ρύθμιση δίσκου > OK > Μέγεθος/Τύπος χαρτιού > OK** και μετά επιλέξτε μια προέλευση χαρτιού

2. Ορίστε το μέγεθος και τον τύπο χαρτιού.

## <span id="page-11-0"></span>Ενημέρωση υλικολογισμικού

Ορισμένες εφαρμογές απαιτούν ένα ελάχιστο επίπεδο υλικολογισμικού συσκευής για να λειτουργήσουν σωστά.

Για περισσότερες πληροφορίες σχετικά με την ενημέρωση του υλικολογισμικού της συσκευής, επικοινωνήστε με τον τοπικό σας αντιπρόσωπο εξυπηρέτησης πελατών.

- 1. Ανοίξτε ένα πρόγραμμα περιήγησης στο Web και πληκτρολογήστε τη διεύθυνση ΙΡ του εκτυπωτή στο πεδίο διευθύνσεων.
	- Δείτε τη διεύθυνση IP του εκτυπωτή στην αρχική οθόνη του εκτυπωτή. Η διεύθυνση IP εμφανίζεται ως τέσσερα σύνολα αριθμών που χωρίζονται με τελείες, όπως 123.123.123.123.
	- Αν χρησιμοποιείτε διακομιστή μεσολάβησης, απενεργοποιήστε τον προσωρινά για να φορτωθεί σωστά η ιστοσελίδα.
- 2. Επιλέξτε διαδοχικά **Ρυθμίσεις > Συσκευή > Ενημέρωση υλικολογισμικού**.
- 3. Ενεργοποιήστε ένα από τα παρακάτω:
	- Επιλέξτε διαδοχικά **Έλεγχος για ενημερώσεις > Συμφωνώ, να ξεκινήσει η ενημέρωση**.
	- Μεταφορτώστε το αρχείο Flash. Για να μεταφορτώσετε το αρχείο Flash, εκτελέστε τα εξής βήματα.

Για να λάβετε το πιο πρόσφατο υλικολογισμικό, μεταβείτε στον ιστότοπο [www.xerox.com](https://www.support.xerox.com/) και αναζητήστε το μοντέλο του εκτυπωτή σας.

1. Μεταβείτε στο αρχείο Flash.

**Σημείωση:** Βεβαιωθείτε ότι έχετε εξάγει το αρχείο zip του υλικολογισμικού.

2. Επιλέξτε **Μεταφόρτωση > Έναρξη**.

### Σύνδεση του εκτυπωτή σε δίκτυο Wi-Fi

Πριν ξεκινήσετε, βεβαιωθείτε ότι:

- Η επιλογή "Ενεργός προσαρμογέας" έχει οριστεί σε Αυτόματο. Από την αρχική οθόνη, επιλέξτε **Ρυθμίσεις > Δίκτυο/Θύρες > Επισκόπηση δικτύου > Ενεργός προσαρμογέας**.
- Το καλώδιο Ethernet δεν είναι συνδεδεμένο στον εκτυπωτή.

### Χρήση του οδηγού ρύθμισης ασύρματης σύνδεσης

#### στον εκτυπωτή

Πριν από τη χρήση του οδηγού, βεβαιωθείτε ότι το υλικολογισμικό του εκτυπωτή είναι ενημερωμένο. Για περισσότερες πληροφορίες, ανατρέξτε στην ενότητα Ενημέρωση [υλικολογισμικού](#page-11-0).

- 1. Στην αρχική οθόνη, πατήστε > **Ρύθμιση τώρα**.
- 2. Επιλέξτε ένα δίκτυο Wi-Fi και μετά πληκτρολογήστε τον κωδικό πρόσβασης δικτύου.
- 3. Πατήστε **Ολοκληρώθηκε**.

#### Χρήση του μενού "Ρυθμίσεις" στον εκτυπωτή

- 1. Από την αρχική οθόνη, επιλέξτε **Ρυθμίσεις > Δίκτυο/Θύρες > Ασύρματη σύνδεση > Ρύθμιση στην οθόνη του εκτυπωτή > Επιλογή δικτύου**.
- 2. Επιλέξτε ένα δίκτυο Wi-Fi και μετά πληκτρολογήστε τον κωδικό πρόσβασης δικτύου.
	- **Σημείωση:** Για μοντέλα εκτυπωτών με δυνατότητα σύνδεσης δικτύου Wi-Fi, κατά την αρχική εγκατάσταση εμφανίζεται μια ερώτηση για τη ρύθμιση δικτύου Wi-Fi.

## <span id="page-11-1"></span>Διαμόρφωση του Wi-Fi Direct

Το Wi-Fi Direct είναι μια τεχνολογία ομότιμων συσκευών που βασίζεται στο Wi-Fi, η οποία επιτρέπει σε ασύρματες συσκευές να συνδέονται απευθείας σε έναν εκτυπωτή με δυνατότητα Wi-Fi Direct χωρίς να χρησιμοποιούν ένα σημείο πρόσβασης (ασύρματος δρομολογητής).

- 1. Από την αρχική οθόνη, πατήστε **Ρυθμίσεις > Δίκτυο/Θύρες > Wi-Fi Direct**.
- 2. Διαμορφώστε τις ρυθμίσεις.
	- **Ενεργοποίηση Wi-Fi Direct**—Ενεργοποιήστε τον εκτυπωτή ώστε να κάνει μετάδοση στο δικό του δίκτυο Wi-Fi Direct.
	- **Όνομα Wi-Fi Direct**—Εκχωρεί ένα όνομα για το δίκτυο Wi-Fi **Direct**
	- **Κωδικός πρόσβασης Wi-Fi Direct**—Εκχωρεί τον κωδικό πρόσβασης για τη διαπραγμάτευση της ασφάλειας ασύρματης σύνδεσης όταν χρησιμοποιείται σύνδεση μεταξύ ομότιμων.
	- **Εμφάνιση κωδικού πρόσβασης στη σελίδα ρύθμισης** Εμφανίζει τον κωδικό πρόσβασης στη Σελίδα ρύθμισης δικτύου.
	- **Αυτόματη αποδοχή αιτημάτων μέσω πατήματος κουμπιού**—Επιτρέπει στον εκτυπωτή να δέχεται αιτήματα σύνδεσης αυτόματα.
	- **Σημείωση:** Η αποδοχή αιτημάτων μέσω πατήματος κουμπιού αυτόματα δεν είναι ασφαλής.
	- Από προεπιλογή, ο κωδικός πρόσβασης του δικτύου Wi-Fi Direct δεν εμφανίζεται στην οθόνη του εκτυπωτή. Για την εμφάνιση του κωδικού πρόσβασης, ενεργοποιήστε το εικονίδιο εμφάνισης του κωδικού πρόσβασης. Από τον αρχική οθόνη του εκτυπωτή, μεταβείτε στις επιλογές **Ρυθμίσεις > Ασφάλεια > Διάφορα > Ενεργοποίηση κωδικού πρόσβασης/Εμφάνιση PIN**.
	- Για να μάθετε τον κωδικό πρόσβασης του δικτύου Wi-Fi Direct χωρίς να εμφανιστεί στην οθόνη του εκτυπωτή, από την αρχική οθόνη, μεταβείτε στις επιλογές **Ρυθμίσεις > Αναφορές > Δίκτυο > Ρύθμιση δικτύου**.

## Σύνδεση υπολογιστή στον εκτυπωτή

Προτού συνδέσετε τον υπολογιστή σας, βεβαιωθείτε ότι έχετε διαμορφώσει τις παραμέτρους του Wi-Fi Direct. Για περισσότερες πληροφορίες, ανατρέξτε στην ενότητα [Διαμόρφωση](#page-11-1) του Wi-Fi Direct.

### Για χρήστες Windows

1. Ανοίξτε το φάκελο εκτυπωτών.

- 2. Επιλέξτε τον εκτυπωτή που θέλετε να ενημερώσετε και κάντε ένα από τα εξής:
	- Για τα Windows 7 ή μεταγενέστερες εκδόσεις, επιλέξτε **Ιδιότητες εκτυπωτή**.
	- Για προγενέστερες εκδόσεις, επιλέξτε **Ιδιότητες**.
- 3. Μεταβείτε στην καρτέλα "Ρύθμιση παραμέτρων" και επιλέξτε **Ενημέρωση τώρα - Ερώτηση στον εκτυπωτή**.
- 4. Εφαρμόστε τις αλλαγές.

### Για χρήστες Macintosh

- 1. Από το System Preferences (Προτιμήσεις συστήματος) στο μενού Apple, μεταβείτε στον εκτυπωτή σας και επιλέξτε **Options & Supplies** (Πρόσθετα εξαρτήματα και αναλώσιμα).
- 2. Μεταβείτε στη λίστα των εξαρτημάτων υλικού και, στη συνέχεια, προσθέστε τυχόν εγκατεστημένα εξαρτήματα.
- 3. Εφαρμόστε τις αλλαγές.

## <span id="page-12-0"></span>Σύνδεση φορητής συσκευής στον εκτυπωτή

Προτού συνδέσετε την κινητή συσκευή, βεβαιωθείτε ότι έχετε διαμορφώσει τις παραμέτρους του Wi-Fi Direct. Για περισσότερες πληροφορίες, ανατρέξτε στην ενότητα [Διαμόρφωση](#page-11-1) του Wi-Fi Direct.

### Σύνδεση μέσω Wi-Fi Direct

- **Σημείωση:** Αυτές οι οδηγίες ισχύουν μόνο σε ορισμένες κινητές συσκευές Android.
- 1. Από τη φορητή συσκευή, μεταβείτε στο μενού ρυθμίσεων.
- 2. Ενεργοποιήστε το **Wi-Fi** και μετά πατήστε **Wi-Fi Direct**.
- 3. Επιλέξτε το όνομα Wi-Fi Direct του εκτυπωτή.
- 4. Επιβεβαιώστε τη σύνδεση στον πίνακα ελέγχου του εκτυπωτή.

#### Σύνδεση μέσω Wi-Fi

- 1. Από τη φορητή συσκευή, μεταβείτε στο μενού ρυθμίσεων.
- 2. Πατήστε στην επιλογή **Wi-Fi** και μετά επιλέξτε το όνομα Wi-Fi Direct του εκτυπωτή.

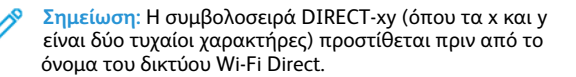

3. Πληκτρολογήστε τον κωδικό πρόσβασης του Wi-Fi Direct.

# Αποκατάσταση εμπλοκών

### Αποφυγή εμπλοκών

### Σωστή τοποθέτηση του χαρτιού

• Βεβαιωθείτε ότι το χαρτί βρίσκεται σε επίπεδη θέση μέσα στο δίσκο.

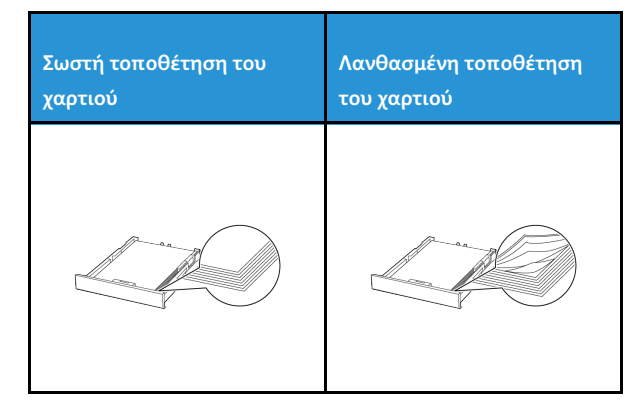

- Μην τοποθετείτε και μην αφαιρείτε το δίσκο ενώ η διαδικασία εκτύπωσης βρίσκεται σε εξέλιξη.
- Μην τοποθετείτε υπερβολική ποσότητα χαρτιού. Βεβαιωθείτε ότι το ύψος της στοίβας βρίσκεται κάτω από την ένδειξη μέγιστου γεμίσματος χαρτιού.
- Μην σύρετε το χαρτί μέσα στο δίσκο. Τοποθετήστε το χαρτί στο δίσκο, όπως φαίνεται στο σχήμα.

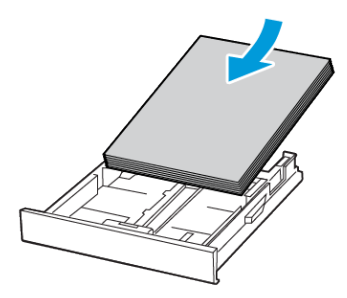

- Βεβαιωθείτε ότι οι οδηγοί χαρτιού έχουν τοποθετηθεί σωστά και ότι δεν πιέζουν το χαρτί ή τους φακέλους.
- Μετά την τοποθέτηση χαρτιού, σπρώξτε σταθερά το δίσκο στο εσωτερικό του εκτυπωτή.

#### Χρήση συνιστώμενου χαρτιού

- Χρησιμοποιήστε μόνο συνιστώμενο χαρτί ή ειδικά μέσα εκτύπωσης.
- Μην τοποθετείτε χαρτί που είναι τσαλακωμένο, ζαρωμένο, νοτισμένο, λυγισμένο ή κυρτωμένο.
- Λυγίστε, ξεφυλλίστε και ισιώστε τις άκρες του χαρτιού πριν το τοποθετήσετε.

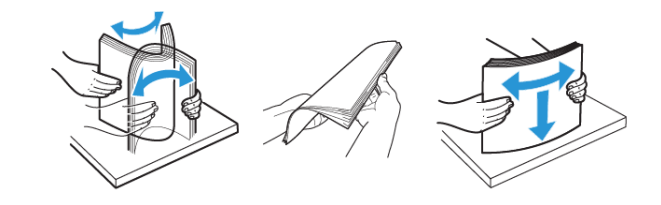

- Μην χρησιμοποιείτε χαρτί που έχει κοπεί με το χέρι.
- Μην αναμιγνύετε μεγέθη, βάρη και τύπους χαρτιού στον ίδιο δίσκο.
- Βεβαιωθείτε ότι έχετε ορίσει σωστά το μέγεθος και τον τύπο χαρτιού στον υπολογιστή ή στον πίνακα ελέγχου του εκτυπωτή.

• Αποθηκεύετε το χαρτί σύμφωνα με τις συστάσεις του κατασκευαστή.

# Εντοπισμός θέσεων εμπλοκής

- Όταν η ρύθμιση Βοήθεια εμπλοκής έχει οριστεί σε **Ναι**, ο εκτυπωτής ενδέχεται να προσπαθήσει να απελευθερώσει αυτόματα τις κενές σελίδες ή τις μερικώς εκτυπωμένες σελίδες μετά την αποκατάσταση της εμπλοκής. Ελέγξτε αν στο αποτέλεσμα της εκτύπωσης υπάρχουν κενές σελίδες.
- Όταν η ρύθμιση Αποκατάσταση εμπλοκής έχει οριστεί σε **Ναι**, ή **Αυτόματη**, ο εκτυπωτής επανεκτυπώνει τις μπλοκαρισμένες σελίδες.

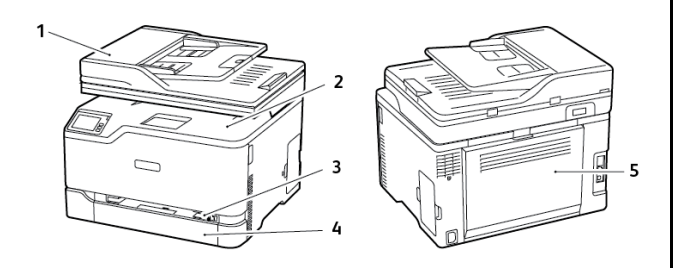

- 1. Αυτόματος τροφοδότης εγγράφων (ADF)
- 2. Βασικός δίσκος εξόδου
- 3. Μη αυτόματος τροφοδότης
- 4. Βασικός δίσκος
- 5. Θύρα Β

# Εμπλοκή χαρτιού στο βασικό δίσκο

1. Ανοίξτε τη θύρα B.

**ΠΡΟΣΟΧΗ—ΚΑΥΤΗ ΕΠΙΦΑΝΕΙΑ:** Η θερμοκρασία στο εσωτερικό του εκτυπωτή μπορεί να είναι υψηλή. Για να ελαχιστοποιηθεί ο κίνδυνος τραυματισμού από τυχόν καυτά εξαρτήματα, αφήστε την επιφάνεια να κρυώσει πριν να την ακουμπήσετε.

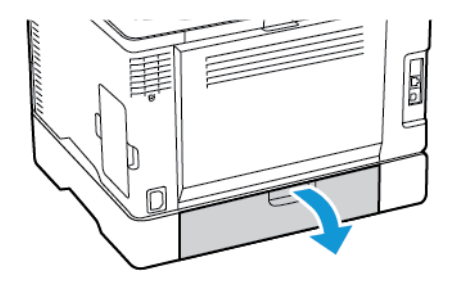

- 2. Αφαιρέστε το κολλημένο χαρτί.
	- **Σημείωση:** Βεβαιωθείτε ότι αφαιρέσατε όλα τα κομματάκια χαρτιού.

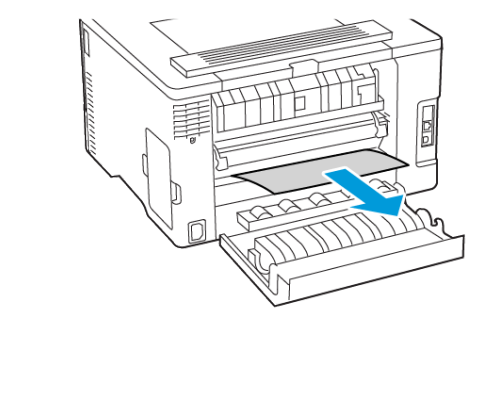

3. Κλείστε τη θύρα.

#### 4. Αφαιρέστε τον δίσκο και τον μη αυτόματο τροφοδότη.

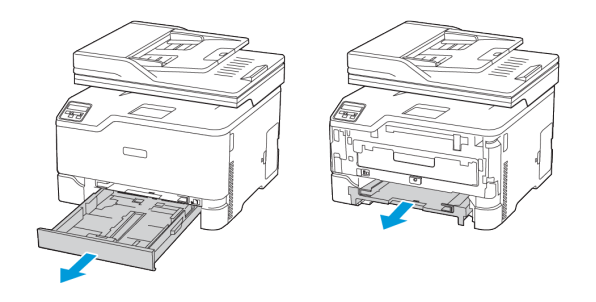

- 5. Αφαιρέστε το κολλημένο χαρτί.
	- **Σημείωση:** Βεβαιωθείτε ότι αφαιρέσατε όλα τα κομματάκια χαρτιού.

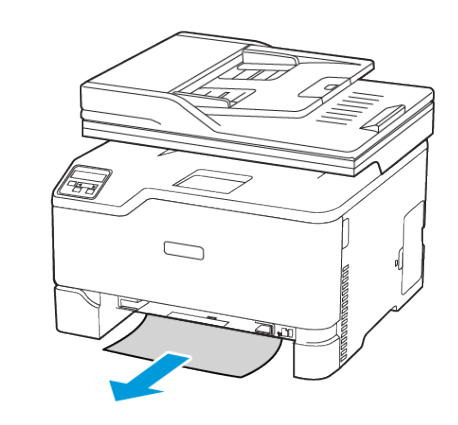

6. Τοποθετήστε τον αυτόματο τροφοδότη και τον δίσκο.

## Εμπλοκή χαρτιού στον προαιρετικό δίσκο

1. Ανοίξτε τη θύρα B.

**ΠΡΟΣΟΧΗ—ΚΑΥΤΗ ΕΠΙΦΑΝΕΙΑ:** Η θερμοκρασία στο εσωτερικό του εκτυπωτή μπορεί να είναι υψηλή. Για να ελαχιστοποιηθεί ο κίνδυνος τραυματισμού από τυχόν καυτά εξαρτήματα, αφήστε την επιφάνεια να κρυώσει πριν να την ακουμπήσετε.

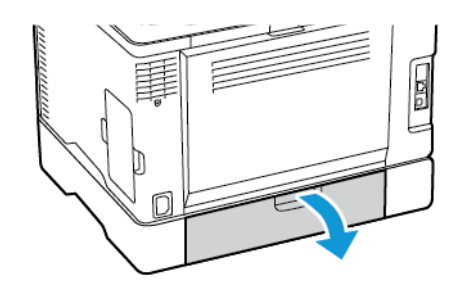

- 2. Αφαιρέστε το κολλημένο χαρτί.
	- **Σημείωση:** Βεβαιωθείτε ότι αφαιρέσατε όλα τα κομματάκια χαρτιού.

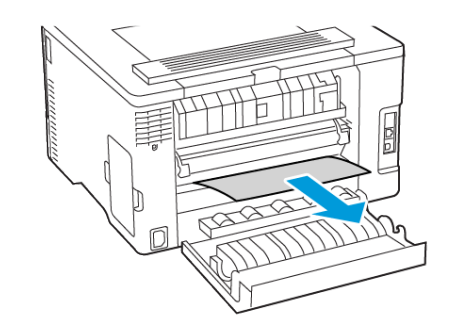

3. Κλείστε τη θύρα.

4. Ανοίξτε τη θύρα E.

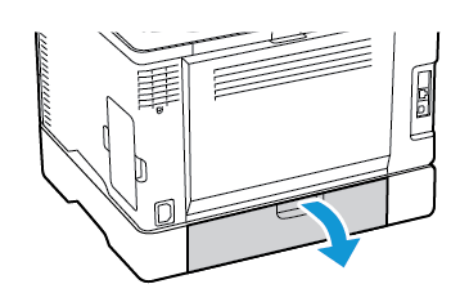

- 5. Αφαιρέστε το κολλημένο χαρτί.
	- **Σημείωση:** Βεβαιωθείτε ότι αφαιρέσατε όλα τα κομματάκια χαρτιού.

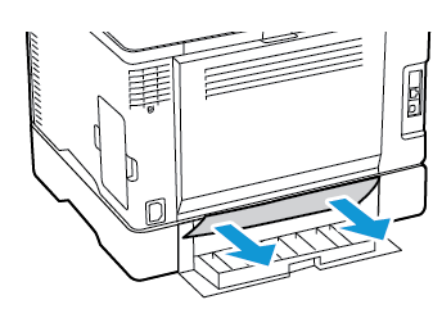

- 6. Κλείστε τη θύρα.
- 7. Αφαιρέστε τον προαιρετικό δίσκο.

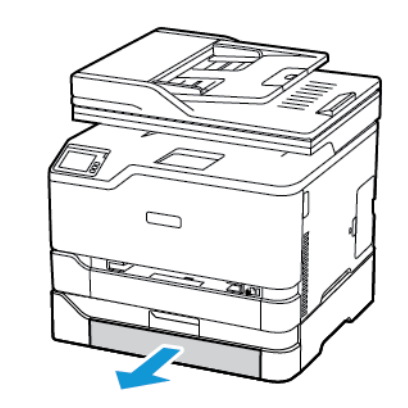

8. Αφαιρέστε το κολλημένο χαρτί.

**Σημείωση:** Βεβαιωθείτε ότι αφαιρέσατε όλα τα κομματάκια χαρτιού.

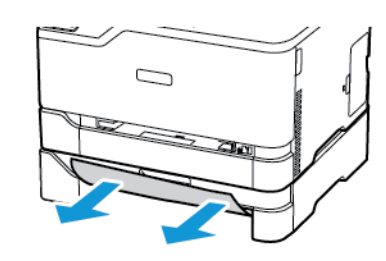

9. Τοποθετήστε τον δίσκο.

# Εμπλοκή χαρτιού στο βασικό δίσκο εξόδου

- 1. Ανασηκώστε τον σαρωτή και αφαιρέστε το μπλοκαρισμένο χαρτί.
	- **Σημείωση:** Βεβαιωθείτε ότι αφαιρέσατε όλα τα κομματάκια χαρτιού.

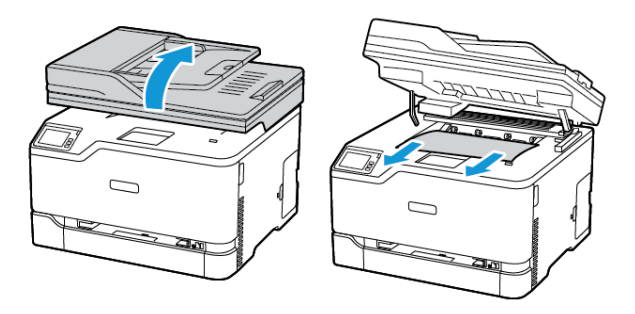

2. Χαμηλώστε τον σαρωτή.

# Εμπλοκή χαρτιού στον μη αυτόματο τροφοδότη

1. Αφαιρέστε τον δίσκο και τον μη αυτόματο τροφοδότη.

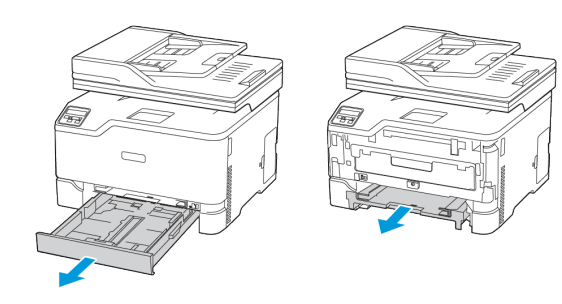

#### 2. Αφαιρέστε το κολλημένο χαρτί.

**Σημείωση:** Βεβαιωθείτε ότι αφαιρέσατε όλα τα κομματάκια χαρτιού.

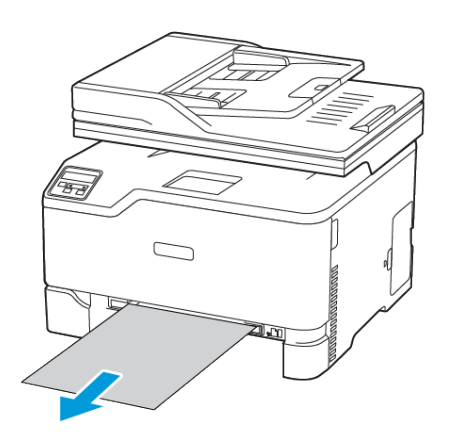

3. Τοποθετήστε τον αυτόματο τροφοδότη και τον δίσκο.

# Εμπλοκή χαρτιού στη θύρα Β

1. Ανοίξτε τη θύρα B.

**ΠΡΟΣΟΧΗ—ΚΑΥΤΗ ΕΠΙΦΑΝΕΙΑ:** Η θερμοκρασία στο εσωτερικό του εκτυπωτή μπορεί να είναι υψηλή. Για να ελαχιστοποιηθεί ο κίνδυνος τραυματισμού από τυχόν καυτά εξαρτήματα, αφήστε την επιφάνεια να κρυώσει πριν να την ακουμπήσετε.

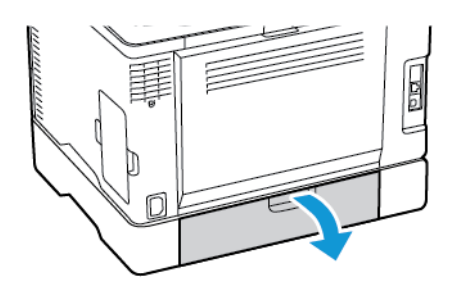

- 2. Αφαιρέστε το μπλοκαρισμένο χαρτί από τις εξής περιοχές:
	- **Σημείωση:** Βεβαιωθείτε ότι αφαιρέσατε όλα τα κομματάκια χαρτιού.
	- Περιοχή φούρνου

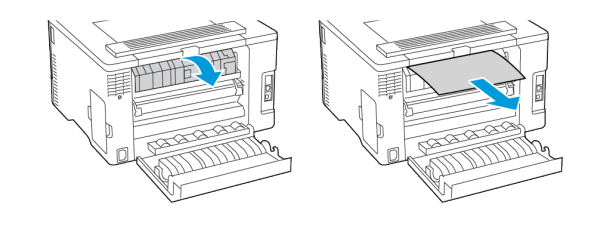

• Κάτω από την περιοχή φούρνου

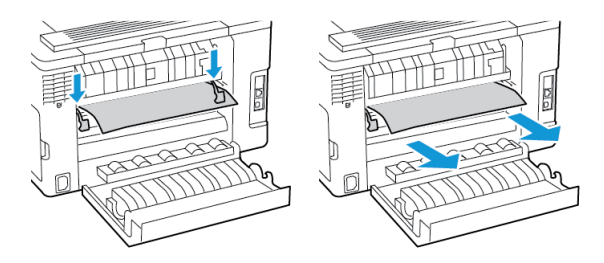

• Μονάδα εκτύπωσης διπλής όψης

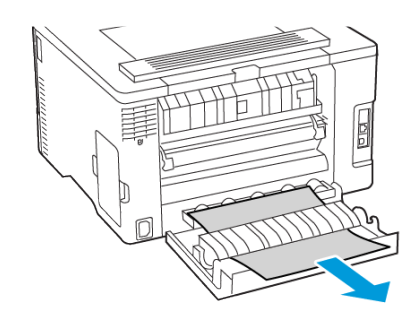

3. Κλείστε τη θύρα.

# Εμπλοκή χαρτιού στον αυτόματο τροφοδότη εγγράφων (ADF)

- 1. Αφαιρέστε όλα τα πρωτότυπα έγγραφα από τον δίσκο του αυτόματου τροφοδότη εγγράφων (ADF).
- 2. Ανοίξτε το κάλυμμα του αυτόματου τροφοδότη εγγράφων.

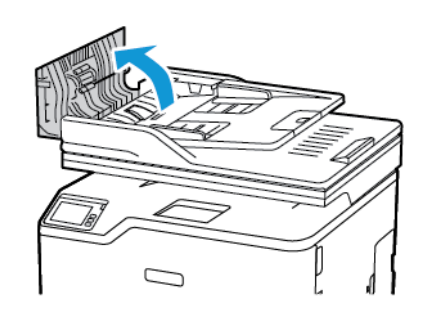

3. Αφαιρέστε το κολλημένο χαρτί.

**Σημείωση:** Βεβαιωθείτε ότι αφαιρέσατε όλα τα κομματάκια χαρτιού.

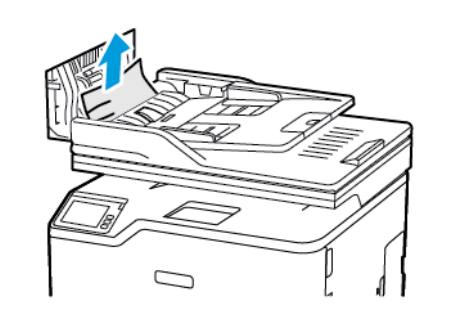

4. Κλείστε το κάλυμμα του ADF.

© 2021 Xerox Corporation. Με την επιφύλαξη παντός δικαιώματος. Το Xerox® αποτελεί εμπορικό σήμα της Xerox Corporation στις Ηνωμένες Πολιτείες και σε άλλες χώρες.

Οι ονομασίες Apple®, iPad®, iPhone®, iPod®, iPod touch®, AirPrint® και το λογότυπο AirPrint® είναι εμπορικά σήματα ή σήματα κατατεθέντα της Apple Inc.στις Η.Π.Α. και σε άλλες χώρες. Η υπηρεσία εκτύπωσης μέσω Web Google Cloud Print™, η υπηρεσία email μέσω Web Gmail™ και η πλατφόρμα τεχνολογίας κινητής τηλεφωνίας Android™ είναι εμπορικά σήματα της Google, Inc. Οι ονομασίες Microsoft®, Windows Vista®, Windows®, Windows Server® και OneDrive® είναι σήματα κατατεθέντα της Microsoft Corporation στις Η.Π.Α. και σε άλλες χώρες. Το Mopria είναι σήμα κατατεθέν της Mopria Alliance. Η ονομασία Wi-Fi CERTIFIED Wi-Fi Direct® είναι εμπορική ονομασία της Wi-Fi Alliance. Όλα τα λοιπά εμπορικά σήματα αποτελούν ιδιοκτησία των αντίστοιχων κατόχων τους. 702P08608

BR32746

607E39560

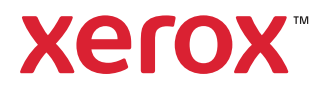